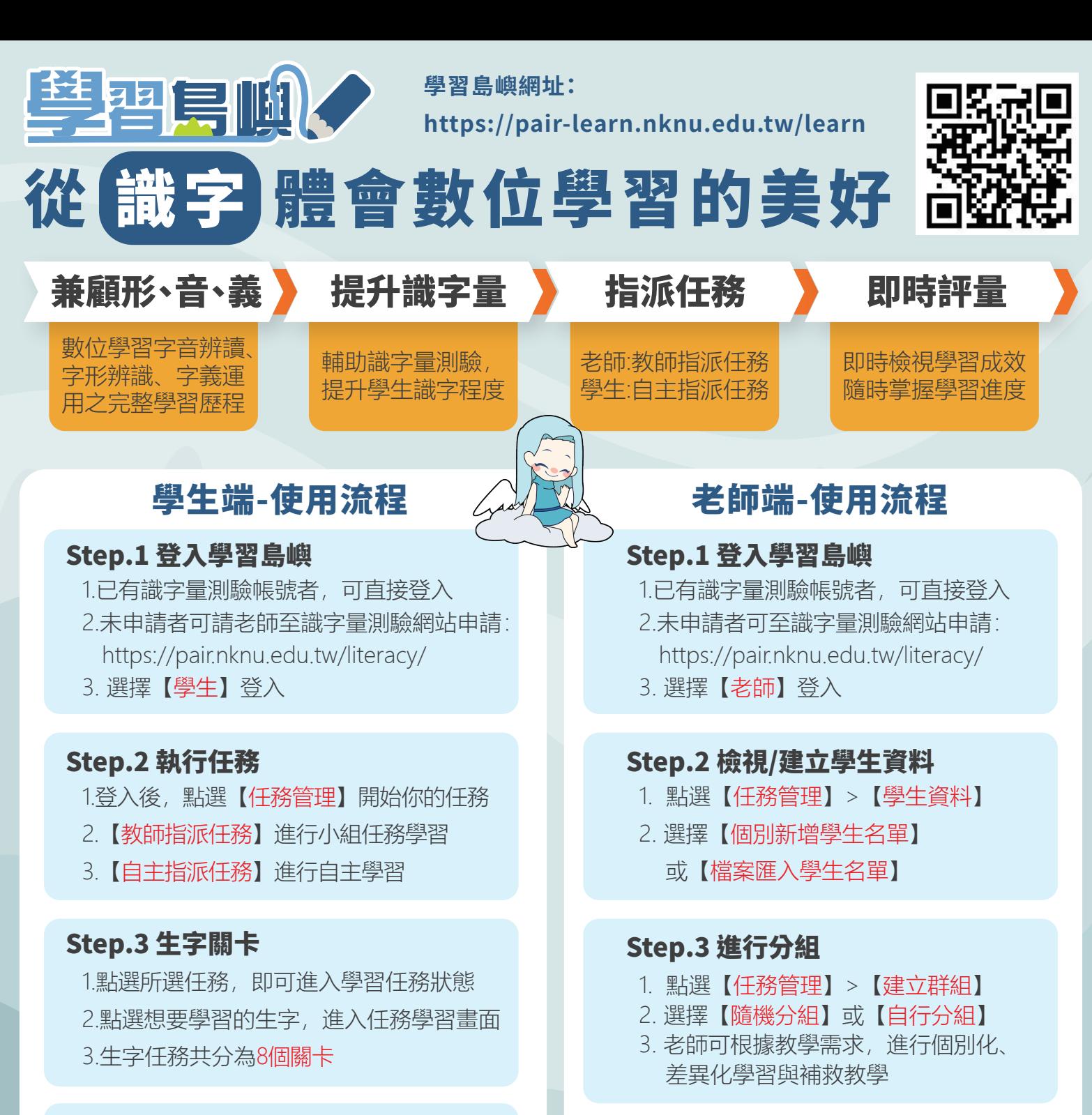

## Step.4 自主學習

1.點選【自主學習任務指派】自行指派學習 任務,可依你的識字量色點、部首或直接 輸入生字進行生字任務指派

2.指派完畢後,可從【自主學習任務列表】 進入任務關卡

## Step.5 即時成績查詢

點擊【歷年成績】查詢個人學習歷程與成績

## Step.4 指派小組生字任務

- 1. 點選【任務管理】>【任務指派】
- 2. 選擇【指派的生字】及【指派小組】

## Step.5 檢視任務完成情形

- 1. 點選【成績管理】
- 2. 選擇想要查看的學習成績
- 3. 透過網站學習歷程紀錄, 找到學生迷 思概念,調整課程教學規畫

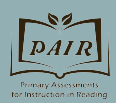

國立高雄師範大學 閱讀評量與教學中心 (http://pair.nknu.edu.tw) 客服電話:07-7172930 分機1814 聯絡信箱:pair.nknu@gmail.com